# Access to university e-mail for students

Each of the UMFC students has an e-mail address in the format: <a href="mailto:firstname.lastname@stud.chopin.edu.pl">firstname.lastname@stud.chopin.edu.pl</a> (without Polish characters), e.g. <a href="mailto:alicja.nowak@stud.chopin.edu.pl">alicja.nowak@stud.chopin.edu.pl</a>. This account is necessary to work in the USOS systems: USOSweb and APD.

Access to e-mail is possible through any web browser at <a href="https://poczta.chopin.edu.pl">https://poczta.chopin.edu.pl</a>.

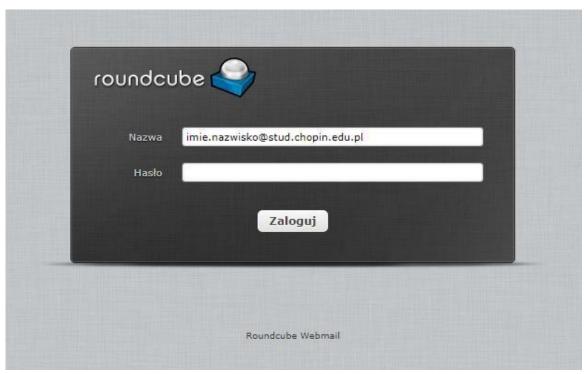

In the *name* field, enter the identifier in the format:

firstname.secondname@stud.chopin.edu.pl. The password is obtained at the dean's office. If it is lost / forgotten, please contact the dean's office to reset it.

After logging in, you can change the password to your own through the **Settings** menu

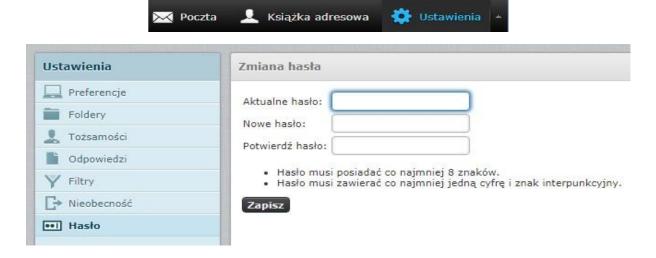

# Access to the account in USOS systems for students

In USOS systems, each of the UMFC teachers has an account with an identifier in the format **firstname.lastname** (without Polish characters), e.g. *alicja.nowak*.

Everyone sets the password for this account on their own, regardless of whether it is the first use or the password has been forgotten.

This account is used to work in any of the systems implemented at the UMFC: both in USOSweb and in APD.

The USOSweb system is available at <a href="https://usosweb.chopin.edu.pl">https://usosweb.chopin.edu.pl</a>.

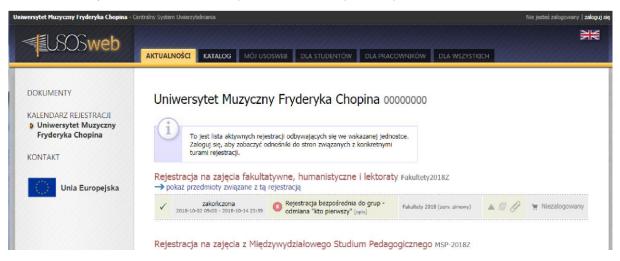

### Logging procedure

Click the *sign in* button available in the upper right corner.

| Nie jesteś zalogowany | zaloguj się |
|-----------------------|-------------|
|                       |             |
|                       |             |

Then enter your ID and password.

| UNIWERSYTET MUZY(<br>FRYDER                                                  | YKA CHOPINA                  |                                    |
|------------------------------------------------------------------------------|------------------------------|------------------------------------|
| Wprowadź swój identyfikator siecic<br><b>Identyfikator:</b><br><b>Hasło:</b> | owy i hasło<br>imie.nazwisko |                                    |
|                                                                              | Pamiętaj mnie YCZYŚĆ ZALOG   | zapomniane hasło   English version |

## <u>Procedure for setting the password for the first time / resetting the</u>

<u>password</u> To change the password, click the *forgotten password* button.

| WYCZYŚĆ | ZALOGUJ |                                    |
|---------|---------|------------------------------------|
|         |         | zapomniane hasło   English version |

Then, the address of the university e-mail should be provided in the format <u>firstname.lastname@stud.chopin.edu.pl</u> (without Polish characters) e.g. <u>alicja.nowak@stud.chopin.edu.pl</u> and accept with the *SET PASSWORD* button.

| Ustawiasz nowe hasło dostęp                                                                        | u.                                                           |  |  |
|----------------------------------------------------------------------------------------------------|--------------------------------------------------------------|--|--|
| Na Twój adres e-mail zostanie wysłany odnośnik, za pomocą którego będzie można ustawić nowe hasło. |                                                              |  |  |
| Adres email:                                                                                       | imie.nazwisko@stud.chopin.edu.pl                             |  |  |
|                                                                                                    | USTAW HASŁO                                                  |  |  |
|                                                                                                    | logowanie   lista serwisów   o tej stronie   english version |  |  |

A link to change the password will be sent to the university e-mail address. After opening it in the browser, enter a new password (twice) and the PESEL number, if it has been assigned and entered into the USOS system. Accept it with the **SET PASSWORD** button.

# UNIWERSYTET MUZYCENY FRYDERYKA CHOPINA Ustawiasz nowe hasło dostępu. Wpisz dwukrotnie nowe hasło i kliknij przycisk USTAW HASŁO. Nowe hasło: Powtórz nowe hasło: PESEL: Wpisz numer PESEL USTAW HASŁO

logowanie | lista serwisów | o tej stronie | english version